# Ghidul de utilizare al Nothing Phone (2)

Datorită actualizărilor software, experiența dvs. în interfața software (inclusiv, dar fără a se limita la caracteristicile software-ului, interfețele cu utilizatorul și experiențele de interacțiune) poate fi diferită de interfața prezentată în acest ghid. Interfața software poate fi modificată.

# **Cuprins**

#### Noțiuni de bază

- Aspectul hardware
- Încărcarea
- Navigarea
- Launcher
- Setări rapide/notificări

#### Elemente de bază

- Rețeaua
- Dispozitive conectate
- Instalarea/ștergerea aplicațiilor
- Bateria
- Stocarea
- Sunet și vibrații
- Afișarea
- Glyph Interface
- Blocarea ecranului și securitatea
- Despre Phone (2)

#### Elemente avansate

- Scurtături pentru aplicații
- Pictograme extinse
- Nu deranjați
- Asistentul Google
- Încărcarea inversă
- Captură de ecran
- NFC

### Întrebări frecvente

# Noțiuni de bază

**1.** Aspectul hardware

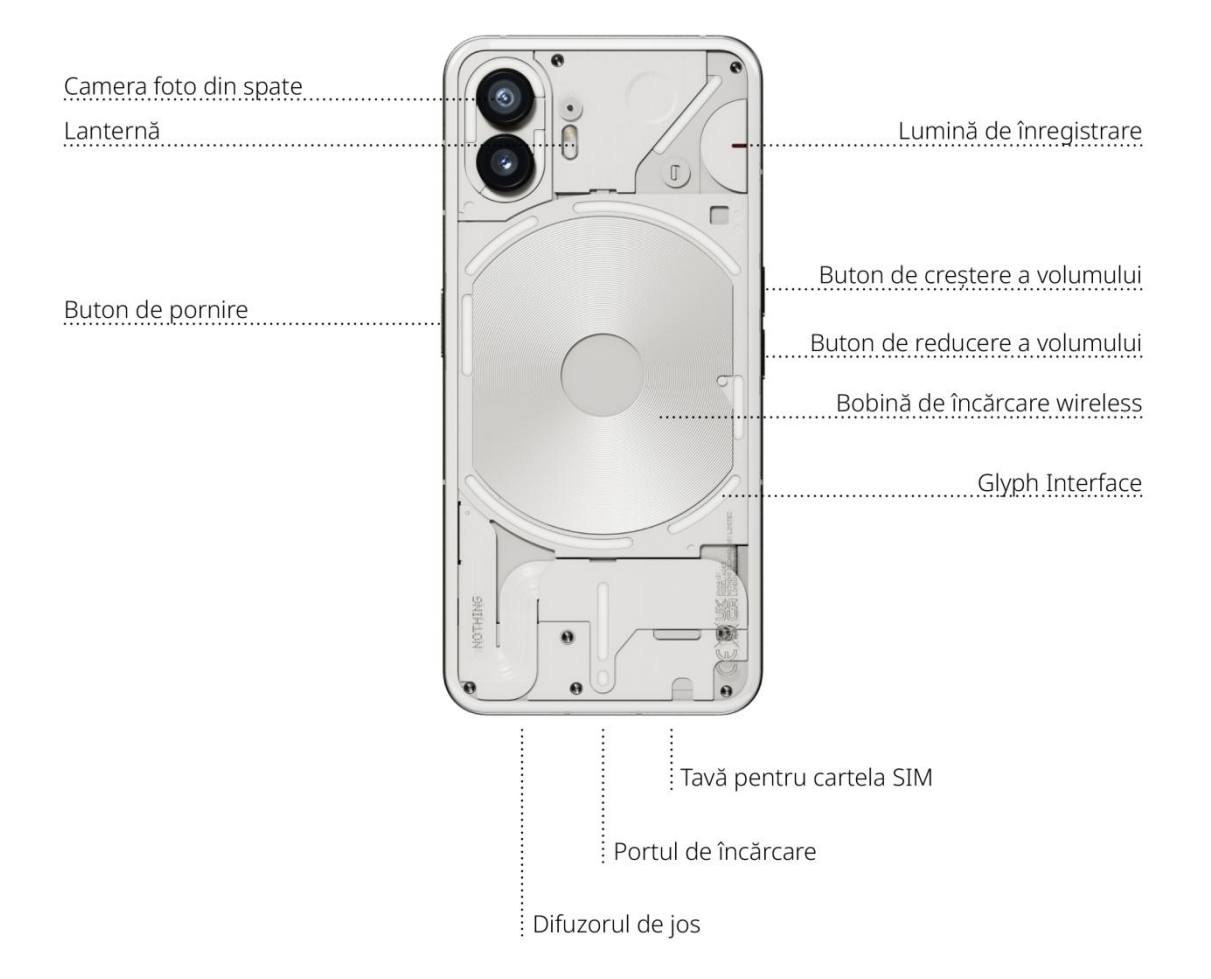

# **2.** Încărcarea

Phone (2) se încarcă la 45 W. Poate să atingă 100% din energie în doar 55 de minute cu încărcarea rapidă prin cablu și un adaptor de încărcare rapidă compatibil.

Ca alternativă, încărcătorul wireless de 15 W va încărca complet dispozitivul în 130 de minute. Pentru a utiliza încărcarea wireless, așezați Phone (2) cu fața în sus pe un încărcător wireless compatibil.

### **3.** Navigarea

#### Navigarea cu 3 butoane

- Înapoi: reveniți la ecranul anterior sau inversați ultima acțiune.
- Pagina de pornire: reveniți la pagina de pornire a Launcher.
- Comutator de aplicații: deschideți comutatorul de aplicații pentru a trece la o aplicație deschisă recent sau pentru a elibera memoria închizând aplicațiile care rulează în fundal.

#### Navigarea cu gesturi

- Înapoi: glisați spre interior de la marginea din stânga sau din dreapta a ecranului.
- Pagina de pornire: glisați în sus de la marginea de jos a ecranului.
- Comutator de aplicații: glisați în sus și țineți apăsat de la marginea de jos a ecranului.

### **4.** Launcher

#### Ecranul de pornire

• Apăsați lung pe zona goală pentru a afișa setările paginii de pornire, widgeturi și personalizare.

- Apăsați lung pictogramele aplicațiilor pentru a afișa scurtăturile aplicațiilor și pentru a rearanja poziția pictogramelor.
- Apăsați lung și trageți pictograma unei aplicații peste altă pictogramă pentru a crea un folder.

#### Sertarul de aplicații

- Glisați în sus din partea de jos pentru a trage în sus sertarul de aplicații.
- Apăsați lung și trageți pictograma aplicației pentru a adăuga aplicații pe ecranul de pornire.

#### **Widgeturi**

- Deschideți meniul Widget prin intermediul scurtăturilor pentru aplicații sau apăsați lung pe zona goală a ecranului de pornire.
- Apăsați lung și trageți orice widget pe ecranul de pornire
- Apăsați lung pe widget pentru a-l redimensiona sau edita

### **5.** Setări rapide/notificări

- Trageți în jos din bara de stare pentru a accesa Setări rapide și Centrul de notificări. În Setări rapide, atingeți fiecare dală pentru a comuta fiecare caracteristică. Apăsați lung pe dale pentru a accesa setări mai detaliate.
- Trageți în jos a doua oară pentru a accesa setări rapide extinse. Glisați la stânga și la dreapta pentru a accesa mai multe dale de setări rapide. Apăsați pictograma de editare (creionul) și trageți dalele pentru a personaliza aspectul.

# Elemente de bază

# **1.** Rețeaua

- Pentru a schimba setările de rețea, fie trageți în jos panoul Setări rapide și apăsați lung pe prima dală din partea stângă sus, fie deschideți aplicația Setări și atingeți "Rețea și internet".
- Pentru a vă conecta la Wi-Fi, atingeți elementul de meniu Wi-Fi și activați comutatorul Wi-Fi. Continuați să selectați rețeaua wireless aleasă și să introduceți parola.
- Partajarea pe internet poate fi activată și prin intermediul acestei pagini. Pentru aceasta, pur și simplu apăsați pe "Hotspot și tethering" pentru a selecta metoda preferată și continuați să o configurați. Această opțiune poate fi accesată cu ușurință și din Setări rapide.

### **2.** Dispozitive conectate

- Pentru a vă conecta la un dispozitiv Bluetooth, fie trageți în jos panoul Setări rapide și apăsați lung pe a doua dală din partea dreaptă sus, fie deschideți aplicația Setări și atingeți "Dispozitive conectate"
- Atingeți "Asociere dispozitiv nou" și selectați dispozitivul țintă pentru a vă conecta la acesta.

### **3.** Instalarea/ștergerea aplicațiilor

#### Instalarea

Lansați "Magazin Play" și conectați-vă la un cont Google. Continuați să căutați aplicația în bara de căutare de sus și atingeți butonul verde "Instalare". Aplicația instalată poate fi găsită în sertarul de aplicații.

#### Ștergerea

Deschideți sertarul de aplicații, țineți apăsată și trageți aplicația care trebuie ștearsă. Trageți-o în colțul din dreapta sus al ecranului și eliberați-o sub zona marcată "Dezinstalare".

Notă: Dacă această acțiune este efectuată pe ecranul de pornire, zona va fi marcată ca "Eliminare", ceea ce elimină doar pictograma de pe ecranul de pornire și nu va dezinstala aplicația.

#### **4.** Bateria

Phone (2) folosește o baterie de 4700 mAh, care ar trebui să dureze o zi întreagă, la utilizare de la medie la intensivă. Dacă bateria este descărcată, activați modul Economisire baterie fie atingând dala "Economisire baterie" din Setări rapide, fie apăsând notificarea Energie insuficientă, care apare automat când bateria dispozitivului scade sub 15%.

### **5.** Stocarea

- Pentru a verifica spațiul de stocare disponibil pe dispozitiv, deschideți aplicația Setări și atingeți "Stocare" pentru a obține o prezentare generală a consumului stocării pentru fiecare tip de dală.
- Pentru a șterge stocarea aplicațiilor sau a goli memoria cache a aplicațiilor, deschideți aplicația Setări și apăsați pe "Aplicație", apoi pe "Toate aplicațiile" pentru a vizualiza toate aplicațiile instalate și spațiul de stocare respectiv pe care îl folosește fiecare aplicație. Atingeți o aplicație selectată pentru a accesa pagina "Mai multe informații", care afișează cele două butoane pentru ștergerea stocării sau pentru golirea memoriei cache.

#### **6.** Sunet și vibrații

- Apăsați butonul de volum fizic în sus sau în jos de pe partea laterală a dispozitivului pentru a regla volumul pentru cea mai recentă sursă audio utilizată și pentru a deschide meniul audio.
- În meniul audio, atingeți pictograma sub formă de clopot de sus, pentru a schimba între "Mod Apel", "Numai vibrații" și "Mod Silențios".
- În meniul audio, atingeți pictograma de jos cu trei puncte pentru a deschide un meniu cu patru glisoare pentru a regla volumul media, volumul de apelare, volumul soneriei și al notificărilor și, respectiv, volumul alarmelor.

#### **7.** Securitatea

- Pentru a schimba metoda de deblocare, deschideți aplicația Setări și căutați opțiunea "Blocare ecran și securitate". Intrați în pagină pentru a seta codul PIN de deblocare, a înregistra amprente suplimentare sau a înregistra datele faciale utilizate pentru deblocarea dispozitivului.
- Notă: deblocarea datelor cu amprentă/față nu poate fi utilizată fără un cod PIN, deoarece, în caz contrar, oricine ar putea glisa pur și simplu pentru a debloca dispozitivul.

### **8.** Despre Phone (2)

•

- Conține toate informațiile specifice dispozitivului, cum ar fi informații despre hardware, numărul de telefon etc.
- Apăsați pe numele dispozitivului pentru a edita modul în care apare Phone (2) pe alte dispozitive.
- Dacă există o nouă actualizare software disponibilă pentru dispozitiv, un număr roșu (1) va apărea lângă versiunea Nothing OS.

# Elemente avansate

### **1.** Glyph Interface

• Glyph Interface este reprezentată de cele cinci segmente de iluminare controlate individual, de pe spatele Phone (2). Toate soneriile și sunetele de notificări Nothing preîncărcate au tipare Glyph personalizate, realizate manual, care iluminează Glyph Interface sincronizându-se cu sunetul și vibrațiile și oferind utilizatorilor un nou mod de a interacționa cu Phone (2).

- Pentru a configura caracteristici individuale, căutați secțiunea Glyph Interface din aplicația Setări. Ca alternativă, apăsați lung pe comutatorul Glyphs din Setări rapide.
- Trageți glisorul de luminozitate pentru a regla luminozitatea Glyph Interface. Această acțiune va reduce toate Glyphs de la luminozitatea maximă la luminozitatea setată.
- Pentru a previzualiza și a seta sonerii, căutați fila Sonerii în setările Glyph Interface. Alegeți între setarea soneriei implicite sau asociați persoane de contact individuale cu sonerii unice, apoi continuați să decideți între sunete Nothing (Glyphs realizate manual) sau Sunetele mele (sunete importate, Glyphs generate).
- Pentru a adăuga o sonerie personalizată, accesați Sunetele mele și apăsați pe "Adăugare sunete noi". Această acțiune va deschide browserul de fișiere pentru selectarea fișierelor de importat.
- Sunetele de notificări pot fi setate în mod similar, hotărând între sunetele originale Nothing și sunete importate.
- Alte caracteristici ale Glyph Interface includ:
	- Contor de încărcare afișează pasiv progresul încărcării dispozitivului atunci când este conectat.
	- Asistentul Google luminează Glyph Interface când este declanșat Asistentul Google.
	- Flip to Glyph se opresc temporar sunetul și vibrațiile dispozitivului când Phone (2) este așezat cu ecranul cu fața în jos, reducând distragerile, dar nepierzând niciun apel important.
- Contor de Glyphs experiență similară cu contorul pomodoro, care vă permite să vă concentrați asupra sarcinilor la îndemână cu distrageri minime. Pur și simplu setați cronometrul și așezați telefonul cu fața în jos pentru a începe.
- Program de somn dezactivează temporar Glyph Interface la orele stabilite din zilele selectate, garantând faptul că utilizatorii nu vor fi distrași noaptea.
- Editor de Glyphs creați artizanal propriile sonerii Glyph folosind pachetele de sunete furnizate de Nothing.
- Notificări Essential setați o notificare la Essential apăsând lung pe bannerul de notificări primite și comutați comutatorul. Glyph Interface va fi aprinsă până când notificarea va fi citită sau respinsă.
- Caracteristica secretă cei mai pasionați fani Nothing își vor da seama în cel mai scurt timp.
- Modul Nu deranjați va dezactiva temporar Glyph Interface.

### **2.** Scurtături pentru aplicații

- În Launcher, scurtăturile specifice aplicațiilor pot fi accesate ținând apăsată pictograma unei aplicații pentru a afișa meniul extins al scurtăturilor.
- Sfat: scurtătura poate fi transformată și în propria pictogramă independentă, trăgând-o și plasând-o pe ecranul de pornire.

#### **3.** Max Icons și Big Folder

- Nothing Launcher oferă opțiunea de a extinde orice pictogramă de pe ecranul de pornire la de patru ori dimensiunea sa, permițând opțiuni de personalizare completă pentru utilizatori. Pentru a utiliza această caracteristică, țineți apăsată pictograma unei aplicații și apăsați pictograma de extindere pentru a mări pictograma aplicației selectate.
- Aceeași procedură poate fi efectuată și cu folderele, pentru primele trei aplicații din folder, ceea ce permite utilizatorilor să își organizeze ecranul de pornire fără a adăuga alt pas de deschidere a folderului mai întâi.

#### **4.** Nu deranjați

- Modul Nu deranjați oferă o experiență fără distragerea atenției, dezactivând temporar orice notificări și apeluri primite care nu sunt în lista albă, precum și ascunzând orice notificări nevăzute din bara de stare și din tava de notificări. Pentru a comuta această caracteristică, deschideți Setări rapide și atingeți dala "Nu deranjați".
- Pentru a efectua modificări ale listei de persoane/aplicații incluse în lista albă, pur și simplu apăsați lung pe dala "Nu deranjați" din Setări rapide și editați persoanele/aplicațiile importante. Acest lucru va permite ocolirea notificării.
- De asemenea, modul Nu deranjați dezactivează temporar Glyph Interface în mod implicit. Pentru a schimba acest comportament, apăsați lung pe dala "Nu deranjați" din Setări rapide și dezactivați comutatorul "Dezactivare sunet Glyphs".

#### **5.** Asistentul Google

Asistentul Google oferă o experiență virtuală de asistent personal prin intermediul unei interfețe de vorbire în limbaj natural, pentru efectuarea unei varietăți de sarcini. Poate fi activat prin menținerea scurtă a butonului de pornire sau prin glisarea în sus din colțul din dreapta jos al ecranului.

Aflați mai multe despre lucrurile de spus Asistentului Google din aplicația Asistentul Google.

#### **6.** Partajarea bateriei

Phone (2) poate să încarce alte dispozitive de încărcare wireless compatibile cu Qi folosind bobina sa de încărcare wireless. Pentru a activa această caracteristică, deschideți meniul Setări rapide și activați caracteristica de partajare a bateriei. Glyph Interface se va aprinde când este activată caracteristica.

### **7.** Captură de ecran

- Pentru a efectua o captură de ecran pe Phone (2), apăsați simultan butonul de reducere a volumului și butonul de pornire. Imaginea va fi stocată în albumul de capturi de ecran din aplicația Google Foto. În mod implicit, este posibil ca acest folder să nu fie sincronizat cu albumul foto principal. Pentru a accesa albumul, accesați Google Foto și navigați la fila "Bibliotecă" din dreapta jos.
- Pentru a efectua o captură de ecran extinsă, efectuați mai întâi o captură de ecran normală și așteptați să apară butonul "Captare mai mult" în partea de jos a ecranului. După ce este atins, va fi vizibilă o vizualizare completă a paginii pentru orice interfață derulabilă. Pur și simplu trageți de margini pentru a regla dimensiunea capturii de ecran.

• De asemenea, captura de ecran poate fi editată rapid apăsând pictograma sub formă de creion, care apare după ce efectuați captura de ecran. Efectuați modificări precum decupare, adăugare de text sau adnotare, apoi apăsați pe "Salvare" din colțul din stânga sus pentru a salva captura de ecran editată.

### **8.** NFC

- NFC (Near Field Communication) permite Phone (2) să se conecteze la alte dispozitive compatibile cu NFC, prin așezarea celor două dispozitive aproape unul de celălalt. Cea mai obișnuită utilizare este utilizarea Phone (2) drept card virtual de credit/debit prin intermediul Google Pay.
- Este recomandabil să mențineți NFC activat pentru confort, deoarece nu consumă prea multă baterie când este în standby. Pentru a dezactiva această caracteristică, deschideți Setări rapide și atingeți dala "NFC".

# Întrebări frecvente

- Î: Cum pornesc Nothing Phone (2)?
- R: Țineți apăsat butonul de pornire până când apare sigla Nothing pe afișaj.

Î: Cum pot transfera datele de pe telefonul meu existent pe Nothing Phone (2)?

R: În expertul de configurare va exista o opțiune de copiere a datelor de pe un dispozitiv existent, fie printr-o copie de rezervă a contului Google, fie prin conectarea celor două dispozitive cu un cablu.

#### Î: Cum pot schimba limba?

R: Limba poate fi setată pe prima pagină a expertului de configurare. De asemenea, poate fi schimbată în Setări > Sistem > Limbi și introducere.

#### Î: Cum activez serviciile de localizare?

R: Serviciile de localizare pot fi activate din Setări > Locație. Când acest comutator este activat, aplicațiile care necesită servicii de localizare vor solicita permisiunea de a accesa datele despre locație când deschideți aplicația pentru prima dată.

#### Î: Cum activez Găsește-mi dispozitivul pe Nothing Phone (2)?

R: Găsește-mi dispozitivul se va activa automat după ce vă conectați la un cont Google. Cu toate acestea, locația poate fi accesibilă numai dacă serviciile de localizare sunt activate. Pentru mai multe informații, consultați Setări > Google > Găsește-mi dispozitivul.

Î: Cum fac o copie de rezervă a datelor de pe Nothing Phone (2)? R: Phone (2) utilizează rutina de copie de rezervă implicită a Google când este conectat la Wi-Fi și se încarcă în standby timp de 2 ore. Pentru a efectua o copie de rezervă imediat, navigați la Setări > Google > Copie de rezervă și atingeți butonul "Copie de rezervă acum".

#### Î: Cum schimb tapetul și culorile accent de pe Nothing Phone (2)? R: Tapetul și culorile accent pot fi schimbate apăsând lung pe un spațiu gol de pe ecranul de pornire și selectând "Personalizare" din meniul pop-up. Apăsați pe "Tapet și stil" pentru a selecta tapetul și culoarea accent. În mod implicit, Phone (2) va implementa noua caracteristică Culoare dinamică a Android 12 pentru a extrage culorile din tapet, cu excepția cazului în care este specificată.

Î: Cum folosesc înregistrarea ecranului pe Nothing Phone (2)?

R: Pentru a configura caracteristica de înregistrare a ecranului, glisați de două ori în jos din partea de sus a ecranului pentru a accesa setările rapide extinse. Apăsați pe pictograma de editare (creionul) și trageți dala Înregistrare ecran în sus din dalele ascunse.

Pentru a începe înregistrarea, glisați în jos pentru a deschide Setări rapide și pentru a găsi dala nou adăugată de înregistrare a ecranului. Atingeți dala o dată și confirmați pentru a începe înregistrarea după numărătoarea inversă de trei secunde, afișată în partea dreaptă a barei de notificări.

Pentru a termina înregistrarea, glisați în jos pentru a deschide centrul de notificări și atingeți "Oprire" pentru a salva înregistrarea. Fișierul poate fi accesibil în Google Foto > Bibliotecă > Filme.

Î: Cum adaug widgetul Nothing X pe Nothing Phone (2)?

R: La fel ca orice alt widget, widgetul Nothing X poate fi accesibil apăsând lung pe un spațiu gol de pe ecranul de pornire și selectând "Widget" din meniul pop-up. Apoi derulați în jos până la aplicația Nothing X și trageți widgetul pe ecranul de pornire.

Î: Cum înregistrez pe Nothing Phone (2)?

R: Lansați aplicația camerei foto și atingeți opțiunea "Video" din bara de selectare a modului.

Î: Cum setez și cum folosesc codul de acces pe Nothing Phone (2)? R: Accesați Setări > Securitate pentru a alege metoda preferată de deblocare. Rețineți că trebuie să setați mai întâi un tipar/PIN pentru a utiliza amprenta digitală sau Deblocare cu recunoaștere facială.

Î: Cum pot reseta la setările din fabrică Nothing Phone (2)? R: Pentru a efectua o resetare din fabrică, accesați Setări > Opțiuni de resetare > Ștergere toate datele (resetare din fabrică).

Î: Cum scot tava SIM din Nothing Phone (2)?

R: Inserați instrumentul furnizat de scoatere a cartelei SIM în orificiul de lângă tava SIM, situată în partea de jos a telefonului.

Î: Cum îmi conectez Ear (2) la Nothing Phone (2)?

R: Caracteristica Fast Pair se lansează pe Phone (2) când deschideți un toc Ear (2) neasociată, cu căștile înăuntru. Navigați prin intermediul configurării Fast Pair pentru a termina asocierea.

Dacă nu apare Fast Pair, accesați Setări > Dispozitive conectate > Asociere dispozitiv nou pentru a căuta Nothing Ear (2). Pentru mai multe detalii, consultați manualul Ear (2).

Î: Cum activez economisirea bateriei pe Nothing Phone (2)?

R: Când bateria Phone (2) scade sub 15%, va apărea o notificare privind bateria descărcată, pentru a vă solicita să activați economisirea bateriei. Pentru a comuta manual, glisați de două ori în jos din partea de sus a ecranului pentru a accesa setările rapide extinse. Apăsați pe pictograma de editare (creionul) și trageți dala Economisire baterie în sus din dalele ascunse. Atingeți-o pentru a o activa și dezactiva din setarea rapidă.

Î: Cum forțez repornirea Nothing Phone (2)?

R: Țineți apăsate simultan butonul de pornire și butonul de mărire a volumului până când pe afișaj apare sigla Nothing.

Î: Cum activez modul Joc pe Nothing Phone (2)?

R: Modul Joc este activat automat când este lansată o aplicație listată. Pentru a edita lista de aplicații, accesați Setări > Sistem > Mod Joc > Listă de aplicații. Aplicațiile care sunt listate ca jocuri în Magazin Play vor fi adăugate în mod implicit în această listă.

Î: Cum știu când este disponibilă o nouă actualizare software?

R: Ori de câte ori devine disponibilă o nouă actualizare software, va apărea o notificare care vă va aminti să actualizați la cea mai recentă versiune. Cu toate acestea, puteți verifica manual dacă există actualizări accesând Setări > Despre telefon > Informații software. Dacă există o nouă actualizare disponibilă, o pictogramă roșie va apărea lângă eticheta Nothing OS.

Î: Cum ascund detaliile mesajului pe ecranul de blocare?

R: Accesați Setări > Afișaj > Ecran de blocare > Confidențialitate pentru a alege opțiunea de previzualizare a notificărilor.

Î: Cum activez apelul în așteptare pe Nothing Phone (2)?

R: Deschideți aplicația Telefon și atingeți pictograma cu trei puncte din dreapta barei de căutare. Apoi navigați la Setări > Conturi apelante > Setări suplimentare și comutați la Apel în așteptare.

Î: Cum blochez/includ în lista neagră numere pe Nothing Phone (2)?

R: Deschideți aplicația Telefon și atingeți pictograma cu trei puncte din dreapta barei de căutare. Apoi navigați la Setări > Numere blocate > Adăugare un număr pentru a bloca apelurile și mesajele text primite de la numărul adăugat.

Î: Cum difuzez pe televizor ecranul Nothing Phone (2)?

R: Pentru a configura caracteristica de difuzare a ecranului, glisați de două ori în jos din partea de sus a ecranului, pentru a accesa setările rapide extinse. Apăsați pe pictograma de editare (creionul) și trageți dala Difuzare ecran în sus din dalele ascunse.

Pentru a începe oglindirea, glisați în jos pentru a deschide Setări rapide și pentru a găsi dala nou adăugată Difuzare ecran. Atingeți dala o dată și selectați dispozitivul vizat pentru difuzare, de conectat în aceeași rețea locală.

Î: Cum activez tema întunecată pe Nothing Phone (2)?

R: Tema întunecată este activată în mod implicit. Pentru a o schimba, glisați în jos pentru a accesa Setări rapide, căutați dala "Temă întunecată" și atingeți-o pentru a o activa /dezactiva.

Î: Cum pot schimba fonturile pe Nothing Phone (2)?

R: Fontul de pe Phone (2) nu poate fi schimbat. Cu toate acestea, pentru a schimba dimensiunea fontului, navigați la Setări > Afișaj > Dimensiune font.

Î: Cum restaurez fotografiile sau videoclipurile șterse?

R: Deschideți aplicația Foto și navigați la Bibliotecă din bara de jos. Apoi atingeți

"Pubelă" pentru a vedea elementele șterse în ultimele 60 de zile.